## To Update Java

Please note at some point the box below may appear if it does make sure the program name is Java Auto Updater then click YES or Continue

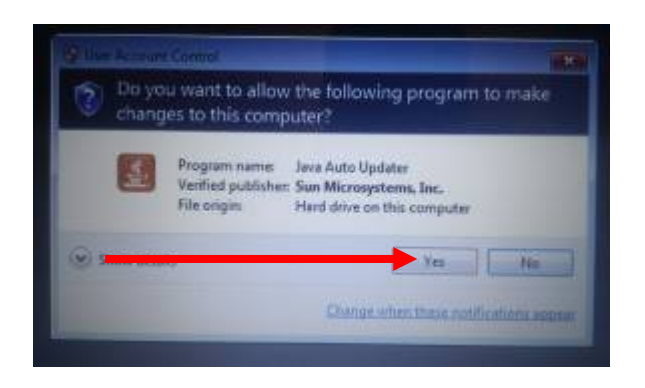

If the above appears click the speech bubble below

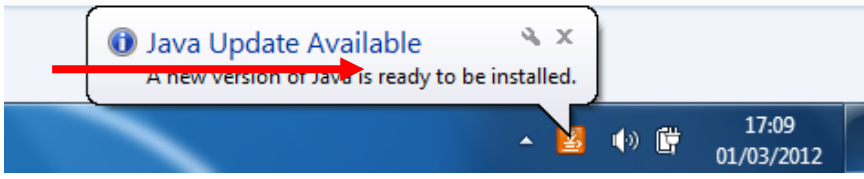

## Click Install

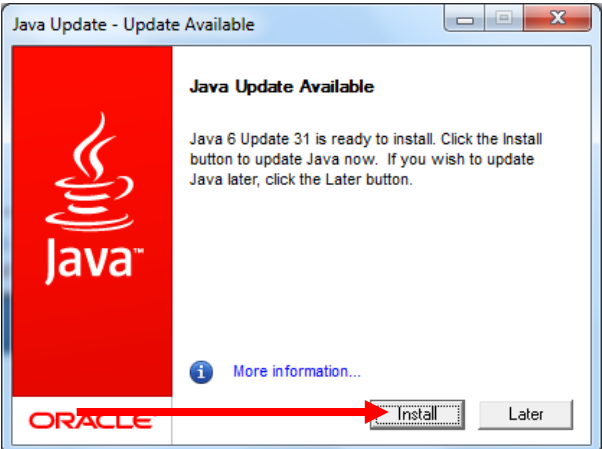

## Click Install (again)

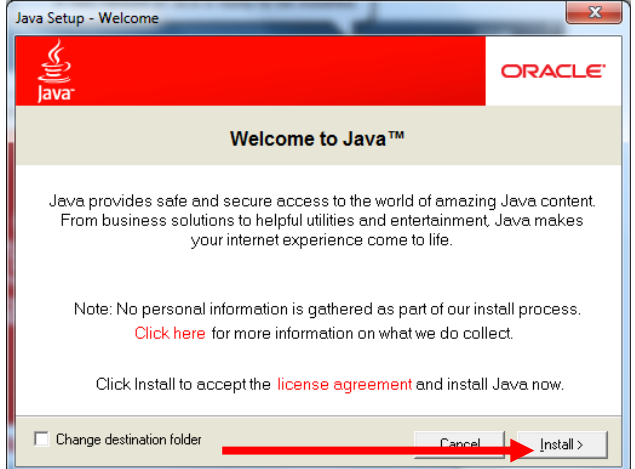

Java is now being downloaded this may take sometime.

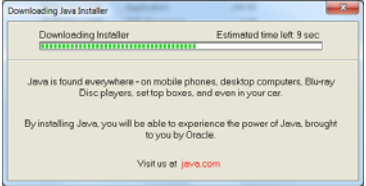

When this screen appears remove the tick from Install the toolbar then click Next

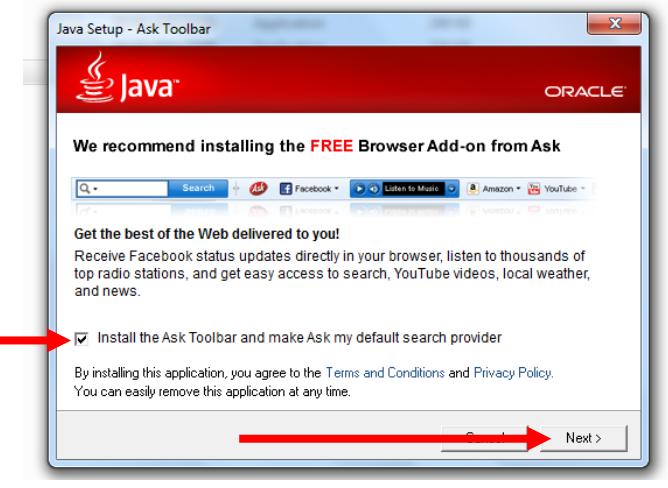

Java is now being installed, this may take a moment

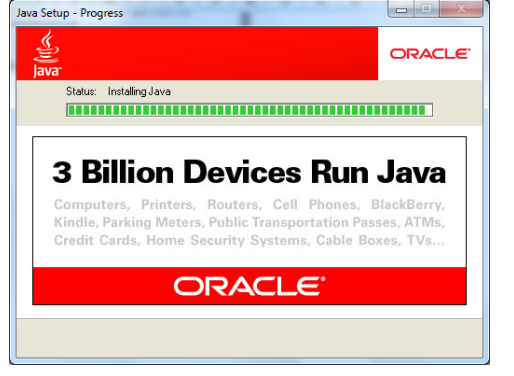

When this screen appears click Close

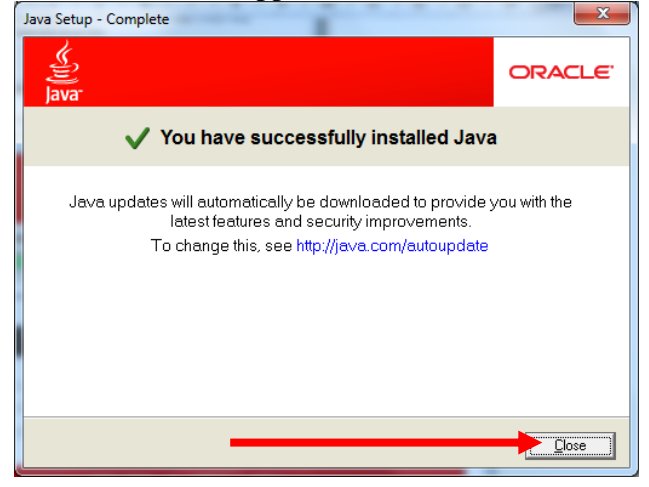